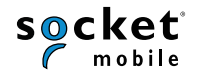

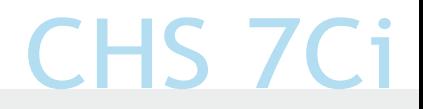

#### **KURZANLEITUNG**

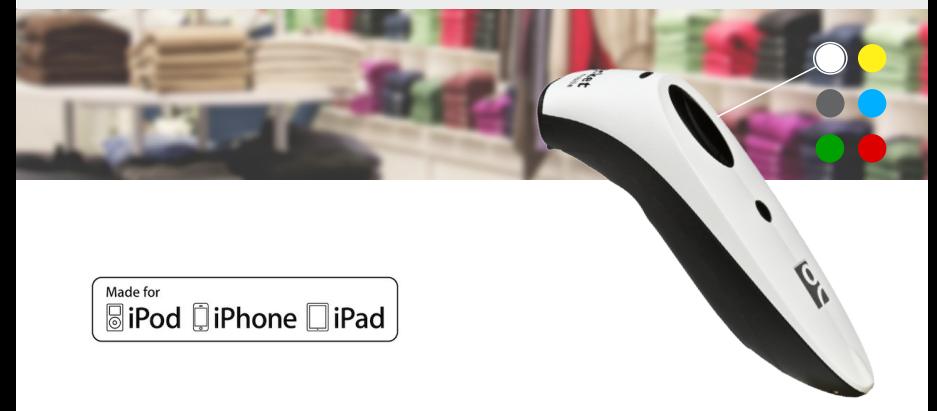

# **Kabelloser Bluetooth-Handscanner**

www.socketmobile.com

#### PACKUNGSINHALT PRODUKTINFORMATIONEN

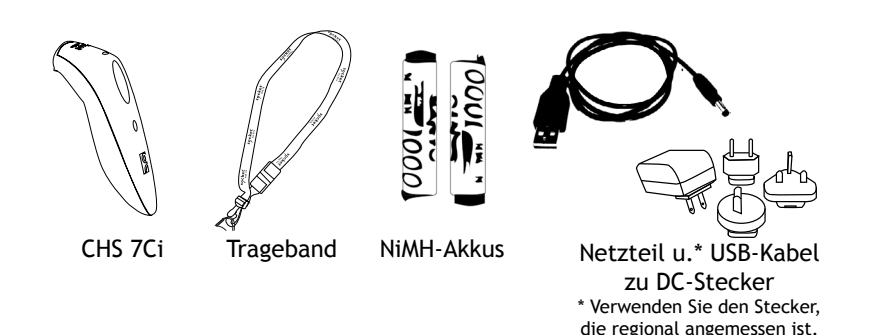

# Vielen Dank, dass Sie sich für Socket Mobile entschieden haben! Fangen wir an!

© 2010-2015 Socket Mobile, Inc. Alle Rechte vorbehalten. Socket, das Socket-Logo und SocketScan sind eingetragene Marken oder Marken von Socket Mobile, Inc. Die Bluetooth-Wortmarke und das Bluetooth-Logo sind eingetragene Marken von Bluetooth SIG, Inc. USA, und jegliche Nutzung durch Socket Mobile, Inc. erfolgt unter Lizenz. Alle anderen Marken und Handelsnamen, die in diesem Dokument genannt werden, sind möglicherweise Marken bzw. Handelsnamen ihrer jeweiligen Inhaber.

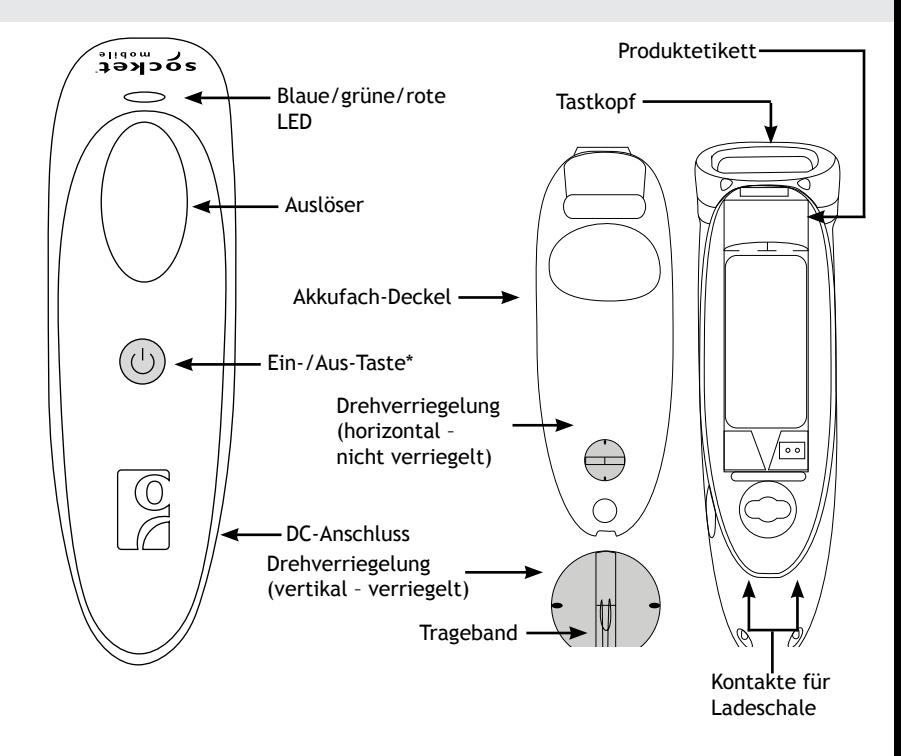

\*dient auch zum Anzeigen des Tastatur-Popups (nur HID-Modus)

#### AKKU LADEN

## SCANNER-EINRICHTUNG

 $\overline{\Theta}$ 

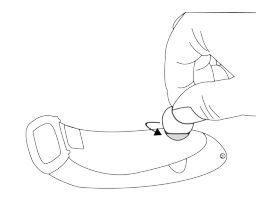

**Einlegen der Akkus** Entriegeln Sie das Akkufach, indem Sie die Verriegelung unter dem CHS mit einer flachen Münze in die horizontale Position drehen (um 90 Grad drehen).

Legen Sie die Akkus in der korrekten Richtung ein (gemäß den Zeichen "+"und "-").

**Wichtig: Verwenden Sie nur NiMH-Akkus. Verwenden Sie KEINE Alkaline-Batterien.**

**Befestigen des Tragebands** (optional) Lösen Sie die Schleife der Schnur der Haltevorrichtung vom Trageband. Führen Sie dann die Schnur durch den Schlitz in der Drehverriegelung und dann durch das Ende der Schleife. Ziehen Sie die Schnur fest, sodass die Schleife sicher an der Drehverriegelung angebracht ist und befestigen Sie dann die Schnur wieder an der Haltevorrichtung des Tragebands.

Befestigen Sie ggf. die Haltevorrichtung an einem Trageband oder Gürtel. 4 a second the manufacture of the control of the control of the control of the control of the control of the control of the control of the control of the control of the control of the control of the control of the control

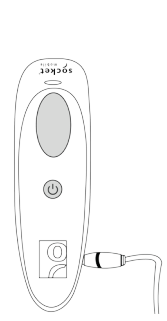

**Laden des CHS**

Der CHS muss vor der ersten Verwendung vollständig geladen sein. Das erste Laden der Akkus dauert 5 Stunden.

• rote LED = wird geladen

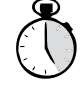

• grüne LED = vollständig geladen

Das Laden über den USB-Anschluss eines Computers funktioniert nicht zuverlässig und wird nicht empfohlen.

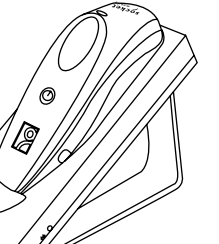

**<sup>m</sup> ob <sup>i</sup> le**

Socket Mobile bietet eine praktische Ladeschale (optionales Zubehör/separat erhältlich, SKU-Nr. AC4054-1381) zum Laden des Scanners, wenn er nicht verwendet wird.

## GRUNDFUNKTIONEN (FORTSETZUNG)

## GRUNDFUNKTIONEN

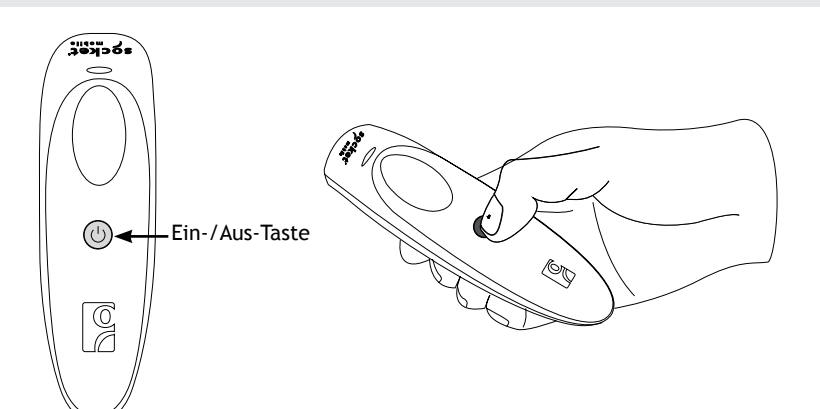

#### **• Einschalten:**

Halten Sie die kleine Ein-/ Aus-Taste gedrückt, bis die LED blau leuchtet und der CHS zweimal einen Signalton (tiefhoch) ausgibt.

**• Ausschalten/Verbindung trennen:** 

Halten Sie die kleine Ein-/Aus-Taste gedrückt, bis der CHS zweimal einen Signalton (hochtief) ausgibt.

Führen Sie den Scannerstrahl gerade über den gesamten Barcode.

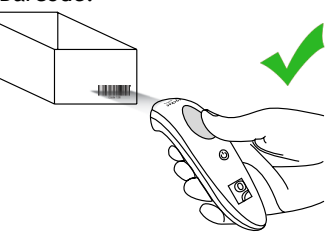

Nicht empfohlene Scan-Verfahren

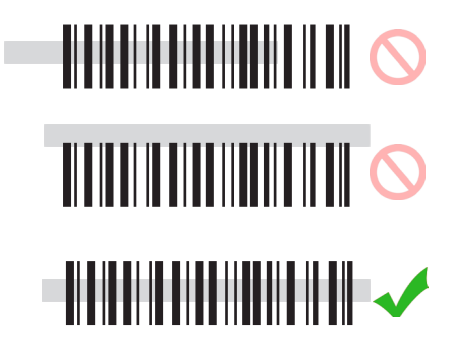

#### **Scannen von Barcodes:**

Nachdem Sie den CHS an das Gerät angeschlossen haben, öffnen Sie eine App und setzen Sie den Cursor an die Position, an der Sie Daten eingeben möchten.

Halten Sie den CHS in einem Abstand von ca. 10 cm vom Barcode und halten Sie den Auslöser gedrückt. Halten Sie die Hand ruhig und stellen Sie sicher, dass der rote Strahl die gesamte Breite des Barcodes abdeckt.

Standardmäßig gibt der CHS einen Signalton aus, vibriert und die LED blinkt grün, um zu bestätigen, dass die Daten decodiert und an das Gerät gesendet wurden. 6 a *7* 

## VERBINDUNGSMODI VERBINDUNGSMODI

Der CHS wird in einem der folgenden Modi mit dem iOS-Gerät verbunden:

1. iOS-Modus

2. HID-Tastaturemulationsmodus (Standard)

#### **iOS-Modus**

Der iOS-Modus wird für eine scannerfähige App verwendet. In der App sind Scanner-Steuerelemente integriert, um höhere Leistung und Sicherheit, bessere Features und bereichsspezifische Funktionen zu bieten.

Wenn Sie im App-Store von Apple eine scannerfähige App erworben haben (oder mit dem Programm für Volumenlizenzen für Unternehmen), das integrierte Unterstützung für den CHS bietet, wird empfohlen, die App auf dem Gerät zu installieren und die Anweisungen der App zum Anschließen des CHS zu befolgen. Wenn die Schritte zum Anschließen nicht in der App beschrieben werden, informieren Sie sich bitte auf Seite 12- 13 über die Schritte zum Anschließen im iOS-Modus.

Besuchen Sie den App Store von Socket Mobile, um zu überprüfen, ob Ihre scannerfähige App den CHS unterstützt. www.socketmobile.com/appstore

#### **HID-Tastaturemulationsmodus (Standard)**

Im HID-Modus emuliert der CHS eine Tastatur. Dies ist eine universelle Verbindungsmethode, die sich für jede App verwenden lässt ohne Komma die über ein Textfeld verfügt.

Die App empfängt die Daten vom CHS. Der CHS enthält ein Tastatur-Popup. Daher können Sie den CHS deaktivieren und die Dateneingabe von der On-Screen-Tastatur des Geräts akzeptieren. Auf den Seiten 10 und 11 werden die Schritte zum Anschließen im HID-Modus beschrieben.

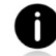

Mac OS-Geräte werden im HID-Modus verbunden.

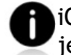

iOS-Geräte werden im iOS-Modus oder im HID-Modus verbunden, jedoch nicht in beiden Modi gemeinsam.

**So koppeln Sie den CHS im HID-Modus mit dem Apple-Gerät:** (nur beim ersten Herstellen der Verbindung erforderlich)

1. Schalten Sie den CHS ein.

2. Aktivieren Sie Bluetooth auf dem Apple-Gerät. Wählen Sie "Einstellungen > Bluetooth". Die Suche nach Bluetooth-Geräten wird gestartet.

Ein iOS-Gerät wird immer erkannt, wenn Bluetooth über das Menü aktiviert ist. Mac OS-Geräte bieten eine Option zum Aktivieren oder Deaktivieren der Erkennbarkeit des Geräts. Vergewissern Sie sich, dass für das Mac OS-Gerät für RB: ist das die richtige Bezeichnung? Müsste es nicht "sichtbar" oder so ähnlich heissen? eingestellt ist.

- 3. Tippen Sie in der Liste der gefundenen Geräte auf "Socket CHS [xxxxxx]. Nach einigen Sekunden ändert sich der Status "Nicht verbunden" in "Verbunden" und die blaue LED des CHS blinkt alle 3 Sekunden, um anzugeben, dass das Gerät verbunden ist.
- Die Zeichen in den eckigen Klammern sind die letzten 6 Zeichen der Bluetooth-Adresse. Die vollständige Bluetooth-Adresse befindet sich auf dem Produktetikett (entfernen Sie den Deckel des Akkufachs).

Jetzt können Sie Barcodes scannen (siehe die Anweisungen auf Seite 7).

#### **Aktivieren des Tastatur-Popups**

Der CHS emuliert im HID-Modus die Tastatur. Daher werden gescannte Barcode-Daten in das Textfeld eingegeben. Mit den folgenden Schritten rufen Sie die On-Screen-Tastatur auf, während das Gerät im HID-Modus mit dem CHS verbunden ist.

- 1. Stellen Sie sicher, dass der CHS im HID-Modus mit dem Apple-Gerät verbunden ist.
- 2. Öffnen Sie die App und setzen Sie den Cursor an die Position, an der Sie Daten eingeben möchten.
- 3. Drücken Sie zweimal kurz hintereinander (wie beim Doppelklicken mit der Maus) die Ein-/Aus-Taste des CHS, um die On-Screen-Tastatur zu öffnen oder zu schließen. Der CHS gibt zur Bestätigung einen Signalton aus.
- 

Um eine Verbindung mit einem neuen Apple-Gerät herzustellen, müssen Sie zunächst den CHS entkoppeln und aus der Bluetooth-Liste auf dem Gerät entfernen. Siehe Seite 15.

Wenn Sie eine scannerfähige App verwenden, befolgen Sie die Anweisungen zum Herstellen der Verbindung mit dem CHS. Bei vielen Apps enthält das Setup diese Schritte und die entsprechenden Barcodes.

Wenn Sie eine App verwenden, die die Verbindung mit dem CHS im HID-Tastaturemulationsmodus herstellt, befolgen Sie die Anweisungen auf den Seiten 10 und 11. In diesem Fall darf der iOS-Modus nicht verwendet werden.

Wenn Sie den CHS mit einem iOS-Gerät und einer scannerfähigen App verwenden, die keine Anweisungen zum Herstellen der Verbindung mit dem CHS enthält, führen Sie die folgenden Schritte aus:

1. Schalten Sie den CHS ein und scannen Sie den folgenden Barcode. Der CHS gibt dreimal einen Signalton aus.

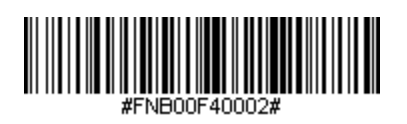

## IOS-MODUS – SCANNERFÄHIGE APP IOS-MODUS – SCANNERFÄHIGE APP (FORTSETZUNG)

- 2. Aktivieren Sie Bluetooth auf dem Apple-Gerät. Wählen Sie "Einstellungen > Bluetooth". Die Suche nach Bluetooth-Geräten wird gestartet.
- 3. Tippen Sie in der Liste der gefundenen Geräte auf "Socket CHS [xxxxxx]. Nach einigen Sekunden ändert sich der Status "Nicht verbunden" in "Verbunden" und die blaue LED des CHS blinkt alle 3 Sekunden, um zu bestätigen, dass das Gerät verbunden ist.
	- Die Zeichen in den eckigen Klammern sind die letzten 6 Zeichen der Bluetooth-Adresse. Die vollständige Bluetooth-Adresse befindet sich auf dem Produktetikett (entfernen Sie den Deckel des Akkufachs).
- 4. Öffnen Sie die scannerfähige App. Der CHS gibt einen Signalton aus, um anzugeben, dass die App aktiviert ist und dass Sie mit dem Scannen beginnen können. Die App ist jetzt mit dem CHS verbunden.

Sie können jetzt mit der scannerfähigen App Barcodes scannen (siehe die Anweisungen auf Seite 7).

### ANHANG

#### BEENDEN DER BLUETOOTH-KOPPLUNG

Die restlichen Seiten enthalten Informationen, die Ihnen eine effizientere Nutzung des CHS ermöglichen. Wir empfehlen, diese Informationen zu lesen und zum Nachschlagen aufzubewahren.

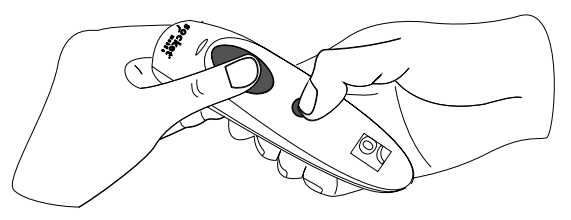

**Entkoppeln des CHS: Löschen der Bluetooth-Kopplung**

Wenn der CHS mit einem Gerät gekoppelt ist, müssen Sie ihn in den meisten Fällen entkoppeln, bevor Sie ihn mit einem neuen Gerät verbinden.

- 1. Schalten Sie den CHS ein.
- 2. Halten Sie den Auslöser gedrückt.
- 3. Halten Sie die Ein-/Aus-Taste gedrückt.
- 4. Lassen Sie beide Tasten los, nachdem 3 Signaltöne ausgegeben wurden.

Der CHS wird entkoppelt und automatisch ausgeschaltet. Wenn Sie den CHS das nächste Mal einschalten, kann er erkannt werden.

#### **Entfernen des CHS aus der Bluetooth-Liste auf dem iOS-Gerät**

Um den CHS auf dem Gerät zu entkoppeln, wählen Sie "Einstellungen > Bluetooth", tippen Sie auf  $(i)$  neben dem Namen "Socket CHS [xxxxxx]" und tippen Sie dann auf "Dieses Gerät ignorieren".

### BEFEHLS-BARCODES

### BLUETOOTH-VERBINDUNG

**<sup>m</sup> <sup>o</sup> <sup>b</sup> <sup>i</sup> <sup>l</sup> e**  $\circledcirc$ 

#### **Automatische Verbindungswiederherstellung**

Nachdem Sie den CHS eingeschaltet haben, versucht der CHS automatisch, eine Verbindung mit dem Gerät herzustellen, mit dem er zuletzt verbunden war.

- Stellen Sie sicher, dass sich das Gerät innerhalb der Reichweite befindet und dass Bluetooth aktiviert ist.
- Im HID-Modus wird durch Drücken des Auslösers die Verbindung hergestellt.
- Wenn sich das Gerät im iOS-Modus befindet, stellen Sie sicher, dass die scannerfähige App aktiviert ist.

Stellen Sie sicher, dass das Gerät eingeschaltet ist und sich innerhalb der Reichweite befindet. Während der CHS versucht, eine Verbindung herzustellen, blinkt die blaue LED jede Sekunde.

- Wenn eine Verbindung hergestellt wurde, blinkt die blaue LED alle 3 Sekunden.
- Wenn nach 30 Versuchen keine Verbindung hergestellt werden konnte, gibt der CHS einen langen Signalton aus.

Scannen Sie einen oder mehrere Befehls-Barcodes, um den CHS schnell zu konfigurieren.

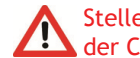

Stellen Sie vor dem Scannen eines Befehls-Barcodes sicher, dass der CHS nicht mit einem Gerät verbunden ist!

Eine Tabelle mit sämtlichen Befehls-Barcodes kann hier heruntergeladen werden: www.socketmobile.com/pdf/data-collection/ commandbarcodes-sheet-7C.pdf

Sie können die Webseite auch über den folgenden QR-Code aufrufen. Um die Webseite zu öffnen, scannen Sie diesen QR-Code mit einer QR-Reader-App auf Ihrem iOS-Gerät.

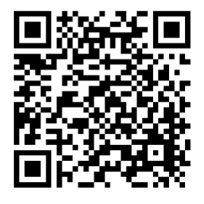

## BEFEHLS-BARCODES (FORTSETZUNG)

#### BEFEHLS-BARCODES (FORTSETZUNG)

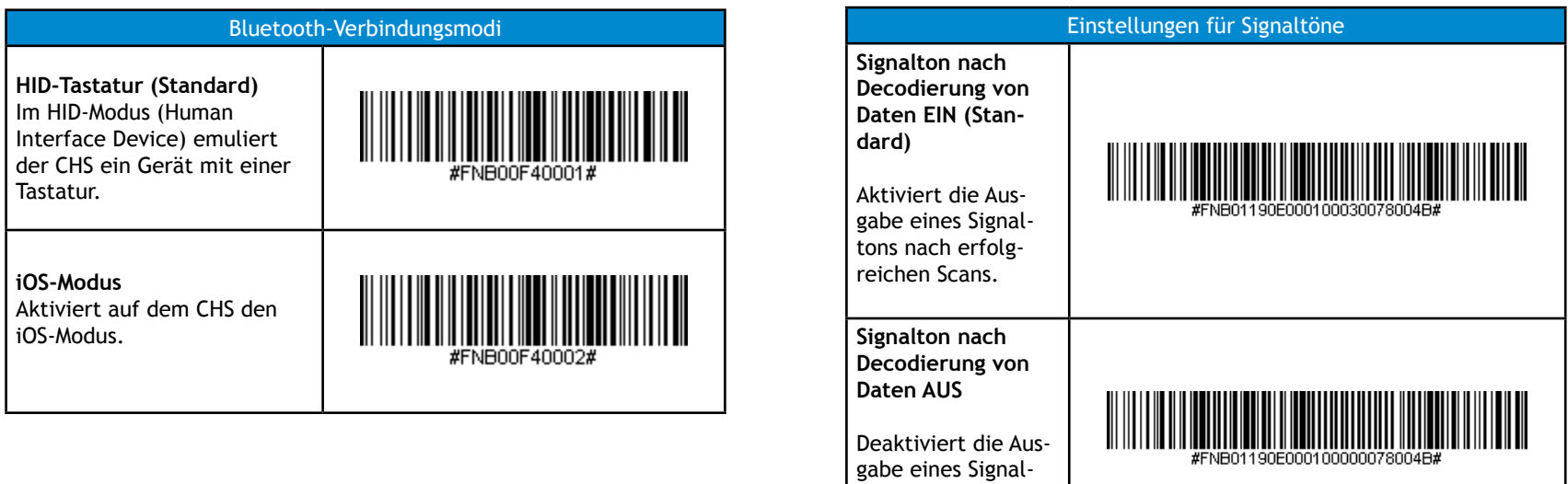

tons nach erfolgreichen Scans.

## BEFEHLS-BARCODES (FORTSETZUNG)

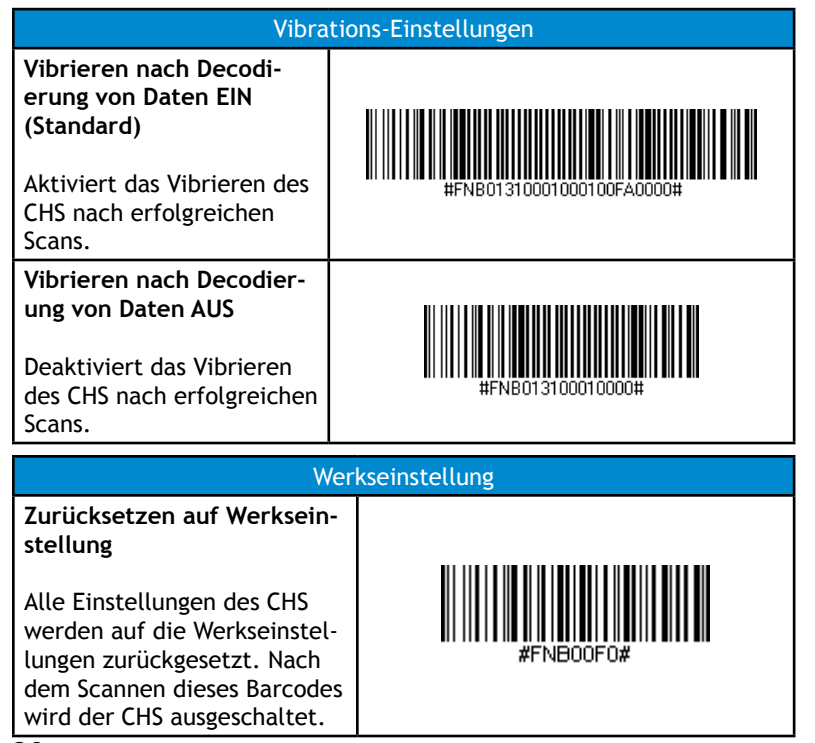

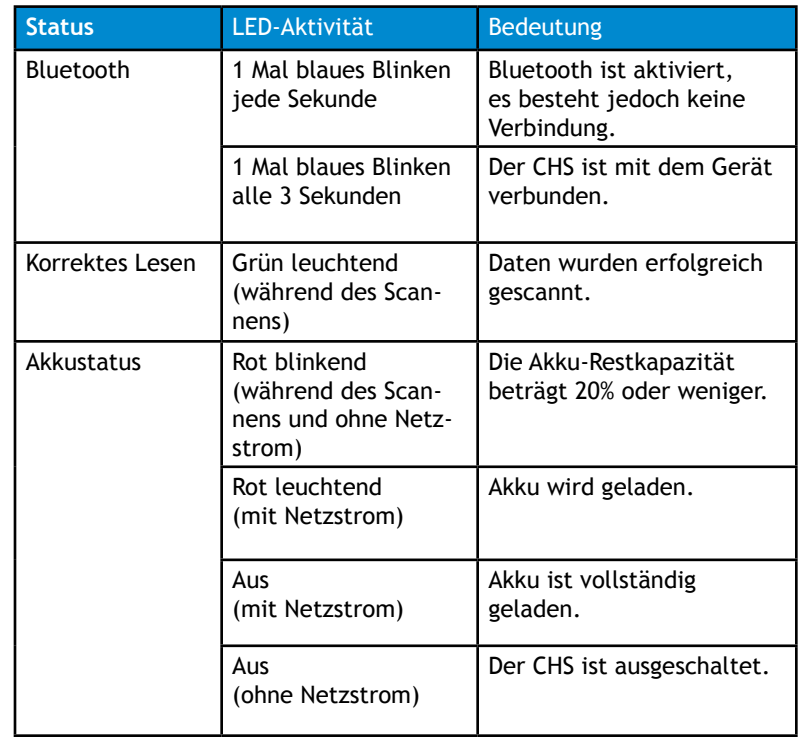

## STATUSANZEIGEN (FORTSETZUNG)

## STATUSANZEIGEN (FORTSETZUNG)

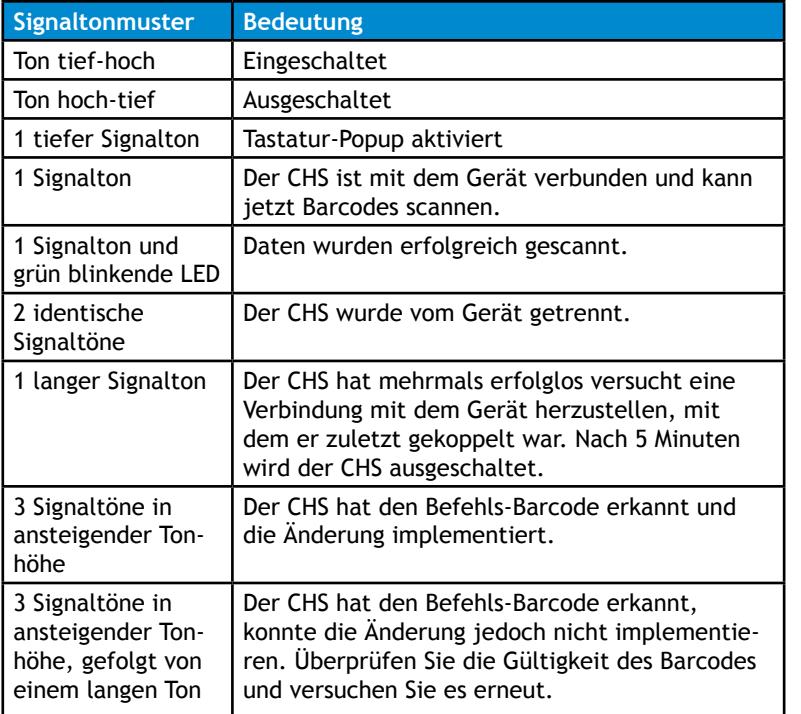

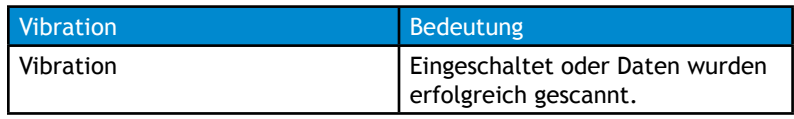

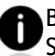

Befehls-Barcodes zum Ändern der Einstellungen für

Signaltöne, LEDs und Vibration werden auf den Seiten 19 und 20 beschrieben.

- Wenn Sie eine scannerfähige App verwenden, werden die Einstel
	- lungen für Signaltöne, LEDs und Vibration i. d. R. von der App vorgegeben.

#### **Sequenz der Bluetooth-Modi**

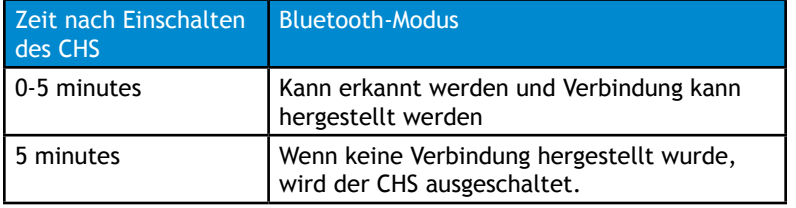

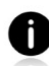

Wenn ein Gerät eine Verbindung mit dem CHS herstellt, wird er nach Ablauf von 2 Stunden ausgeschaltet, sofern keine Taste gedrückt wurde. Wenn eine Taste gedrückt wurde, wird die Zeit bis zum Ausschalten um weitere 2 Stunden verlängert.

#### PRODUKTSPEZIFIKATIONEN HILFREICHE RESSOURCEN

24

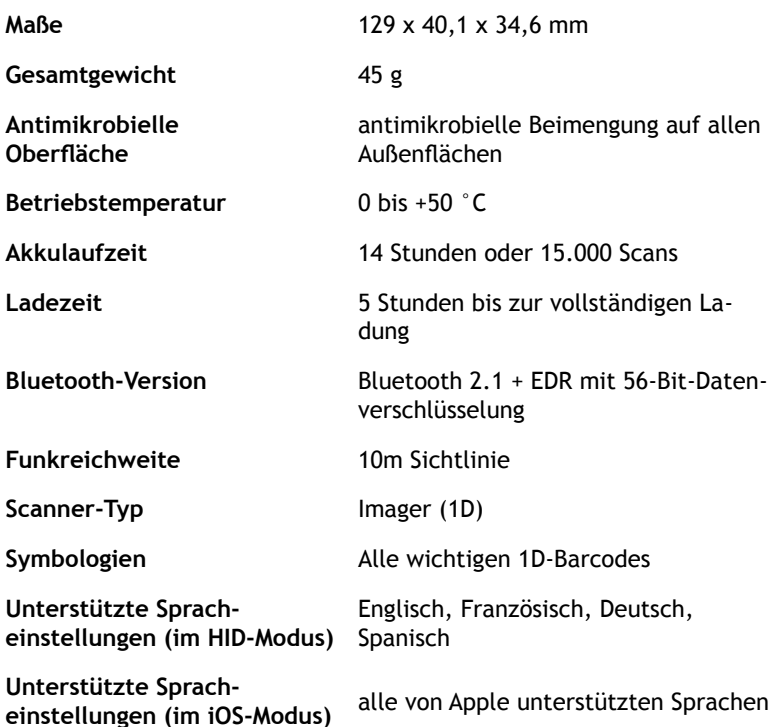

**Technischer Support und Produktregistrierung:** http://support.socketmobile.com Telefon: 800-279-1390 +1-510-933-3020 (weltweit) **Garantieüberprüfung:** www.socketmobile.com/support/warranty-checker **Socket Mobile-Entwicklerprogramm:** Weitere Informationen finden Sie unter: http://developer.socketmobile. com

Das Benutzerhandbuch (umfassende Installations- und Gebrauchsanleitung) und die Befehls-Barcodes (erweiterte Scanner-Konfiguration) stehen zum Download bereit unter: www.socketmobile.com/support/ downloads/data-collection/series7/ss10/?page=series

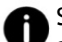

Sie können diese Webseite auch über den folgenden QR-Code aufrufen. Um die Webseite zu öffnen, scannen Sie diesen QR-Code mit einer QR-Reader-App auf Ihrem iOS-Gerät.

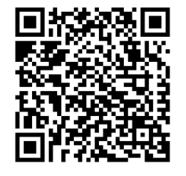

25

## FCC-WARNHINWEIS Notizen

Dieses Gerät wurde getestet und erfüllt die Grenzwertbestimmungen für digitale Geräte der Klasse B gemäß Teil 15 der FCC-Bestimmungen. Diese Grenzwerte sollen einen angemessenen Schutz gegen schädliche Störungen bei der Installation in Wohnbereichen bieten. Dieses Gerät generiert, nutzt und emittiert Hochfrequenzstrahlung und kann bei einer nicht den Anweisungen entsprechenden Installation und Verwendung die Funkkommunikation beeinträchtigen. Es besteht jedoch keine Garantie, dass es bei einer bestimmten Installation zu keiner Störung kommt. Falls dieses Gerät Störungen beim Radio- oder Fernsehempfang verursacht (dies lässt sich durch Ein- und Ausschalten des Geräts bestimmen), sollten Sie versuchen, die Störung durch eine der folgenden Maßnahmen zu beheben:

- Ändern Sie die Ausrichtung oder Position der Empfangsantenne.
- Erhöhen Sie den Abstand zwischen dem Gerät und dem Empfänger.
- Schließen Sie das Gerät an eine Steckdose an, an deren Stromkreis nicht auch der Empfänger angeschlossen ist.
- Wenden Sie sich an den Händler oder einen erfahrenen Radio-/Fernsehtechniker für Unterstützung. ERKLÄRUNG FÜR INDUSTRY CANADA

This digital apparatus does not exceed the Class B limits for radio noise for digital apparatus set out in the Radio Interference Regulations of the Canadian Department of Communications.

Le présent appareil numérique n'émet pas de bruits radioélectriques dépassant les limites applicables aux appareils numériques de las classe B prescrites dans le Réglement sur le brouillage radioélectrique édicté par les ministère des Communications du Canada.

CE-KENNZEICHNUNG UND EINHALTUNG DER EU-RICHTLINIEN

Das Gerät wurde von einem unabhängigen Labor auf Einhaltung der CE-Anforderungen getestet. Für das getestete Gerät wurde befunden, dass es die Richtlinien 2004/108/EG und 2006/95/EG erfüllt.

#### WEEE-RICHTLINIE (WASTE ELECTRICAL AND ELECTRONIC EQUIPMENT)

Die WEEE-Richtlinien verpflichtet alle Hersteller und Importeure in der EU zur Rücknahme der

elektronischen Produkte am Ende ihrer Lebensdauer.

RoHS-KONFORMITÄTSERKLÄRUNG

Dieses Produkt erfüllt die Richtlinie 2002/95/EG. ERKLÄRUNG ZU NICHTÄNDERUNG

Es wurden keine Änderungen oder Modifikationen vorgenommen, die nicht ausdrücklich von der für die Einhaltung der Richtlinien/Vorschriften zuständigen Behörde

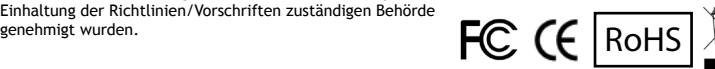

Modell \_\_\_\_\_\_\_\_\_\_\_\_\_\_\_\_\_\_\_\_\_\_\_\_\_\_\_\_\_\_\_\_\_\_\_\_\_\_\_

Serien-Nr.

Bluetooth-Adresse \_\_\_\_\_\_\_\_\_\_\_\_\_\_\_\_\_\_\_\_\_\_\_\_\_\_\_\_\_

Kaufdatum **and a structure of the structure of the structure of the structure of the structure of the structure** 

Kurzanleitungen in anderen Sprachen können heruntergeladen werden von: http://www.socketmobile.com/AppleQSG.aspx

##